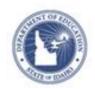

# Schoolnet: Viewing Observation Results (Teacher View) Quick Reference Card

## Schoolnet: Viewing Observation Results (Teacher View)

Access your observation results through the Schoolnet Educator Development Suite module. View observation comments and scores (if applicable), identify trends, and access professional development resources. Also, add your own comments to the observation results.

## **Access Your Observation Results**

Follow these steps to access your observation results:

- 1. Click the Educator Development header on the blue navigation bar
- 2. Under My Effectiveness At-A-Glance, click the date of the latest observation

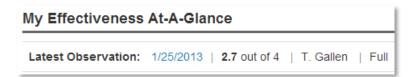

3. If multiple observations are available, you can navigate to other dates from the "Choose another observation" menu At the top of the report, view the observer name and the

observation type: Full, Partial, or Walkthrough

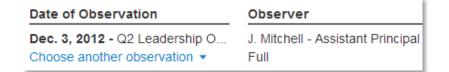

4. Note that, typically, observations performed by an administrator include a score for every skill, while peer observations only include comments

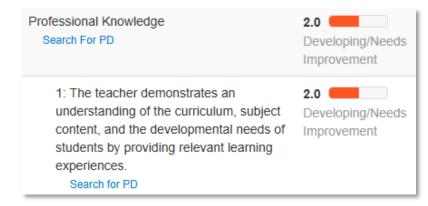

5. Click **Search for PD** under a skill to locate professional development activities and resources (if available) that are linked to that skill

You may also see a link to a video exemplar that demonstrates best practices.

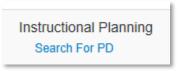

- 6. To add a comment, click **Add Comment** at the top left
- 7. When you've entered the comment, click **Save**

Choose to view or hide your comment from this view. To hide your comment, click **Hide**.

ALWAYS LEARNING PEARSON

## Schoolnet: Viewing Observation Results (Teacher View)

### **View Additional Details**

You may see a link to one or more attachments made available by the observer.

- Click **Show Attachments** to view the document name and download it
- Click View Scoring Rubric to view the criteria used by the observer
- Click **Additional Details** to view the observed class, if it has been provided by the observer

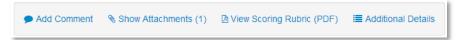

#### **Alerts**

When the circle next to your name at the top of the page is red, you have an alert. The number inside the circle indicates how many unread alerts you have. Click the Alerts icon to view the notification message.

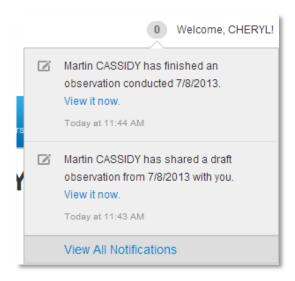

## **View Year-to-Date Summary**

Once you have more than one observation, you may also wish to view the observation report as a year-to-date summary.

To view a summary report, from the observation report, click **Year-to-Date Summary**.

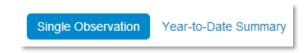

Observation results appear in chronological order from left to right.